## Installation de Shadows

Shadows peut être installé sur Windows 11, Windows 10, Windows 8.x ou Windows 7 en version 64 bits.

• À la fin du téléchargement, lancez le fichier d'installation shadows.exe et suivez les instructions.

Durant l'installation, les manuels utilisateur en français et en anglais sont installés. Si vous souhaitez utiliser un manuel dans une autre langue, téléchargez-le séparément, ou bien dans Shadows, choisissez une autre langue dans les préférences puis dans le menu Aide, choisissez Télécharger le manuel utilisateur en local.

# Installation de la licence Shadows Pro

Les trois niveaux de Shadows sont matérialisés par le même exécutable mais la différence de niveau provient de la licence cryptée contenue dans le fichier shadows.license.txt stockée dans le répertoire Documents\Shadows Data. La licence doit être associée avec le PC sur lequel Shadows est installé.

La procédure d'association suivante nécessite une connexion Internet active.

- 1 Copiez la licence que vous avez reçue par courriel dans le dossier Documents\Shadows Data.
- 2 Lancez Shadows. Un dialogue vous demandera d'associer la licence. Suivez les instructions.
- 3 Shadows Pro est désormais installé et configuré.

En cas d'erreur de communication durant l'association, autorisez Shadows dans le pare-feu de Windows ou l'antivirus en ajoutant une exception sur le fichier shadows.exe.

Consultez la page [www.shadowspro.com/aide](http://www.shadowspro.com/aide) en cas de problème.

Si vous n'avez pas accès à Internet sur le PC, ou s'il y a une erreur lors de l'association, recherchez un fichier texte dans le dossier Shadows Data\Association et envoyez-le à info@shadowspro.com. Ce fichier est créé lors de la tentative d'association. La licence associée manuellement vous sera retournée par l'auteur.

# Débuter avec Shadows

En lançant Shadows, vous trouverez une page d'accueil avec des icônes permettant de lancer facilement les principales fonctions du logiciel Shadows.

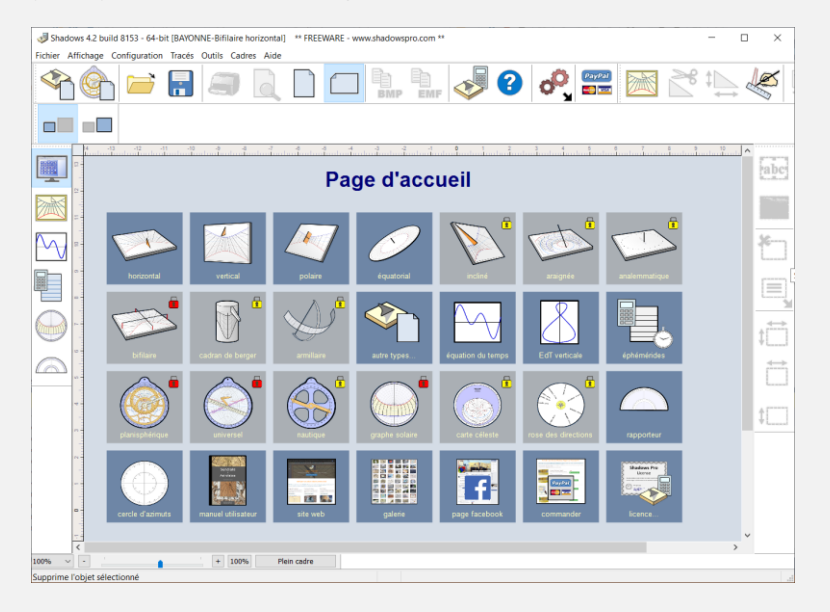

Les boutons avec un cadenas jaune correspondent aux fonctions de Shadows Expert, ceux avec un cadenas rouge aux fonctions de Shadows Pro.

Si vous avez une licence Shadows Expert, vous ne verrez que les cadenas rouges.

Si vous avec une licence Shadows Pro, tout vous sera accessible.

Le plus simple est de cliquer sur l'une des icônes dans la page d'accueil, puis de choisir le lieu dans l'écran qui s'affiche, puis de valider. Le cadran solaire s'affiche alors à l'écran.

Vous pouvez également créer un cadran en allant dans le menu Fichier > Créer un cadran solaire… qui vous donnera accès à plus de paramètres à travers un assistant en 3 étapes :

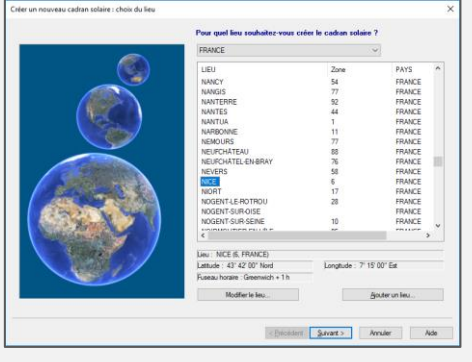

.<br>Cadran plan à style polaire

< Précédent Suivant > Annuier | Aide

Representation of Terminer Annual Ade

 $P \geq 7$  $\vee$ 

Dans le premier écran, choisissez pour quel lieu vous souhaitez créer le cadran. Déroulez la liste des pays en haut puis cliquez sur le nom de la ville dans la liste.

Vous pouvez aussi ajouter un nouveau lieu.

La plupart du temps, vous pouvez vous contenter de choisir un lieu proche de quelques kilomètres si le nom de votre village n'apparaît pas.

Choisissez ensuite la catégorie de cadran solaire :

- Cadrans plans à style polaire *(c'est la catégorie des cadrans solaires les plus classiques)*
- Cadrans analemmatiques *(cadrans de forme elliptiques à style mobile)*
	- Cadrans cylindriques *(cadran de berger ou sphère armillaire)*
	- Cadrans bifilaires *(cadrans dont le style est formé de deux fils croisés)*

Pour un cadran plan à style polaire, sélectionnez le type de cadran dans la liste déroulante.

Dans le cas d'un cadran déclinant (ou incliné), vous pouvez saisir les angles au-dessus des schémas du bas.

Chaque cadran peut aussi devenir une méridienne en ne donnant les heures qu'entre 11h et 13h.

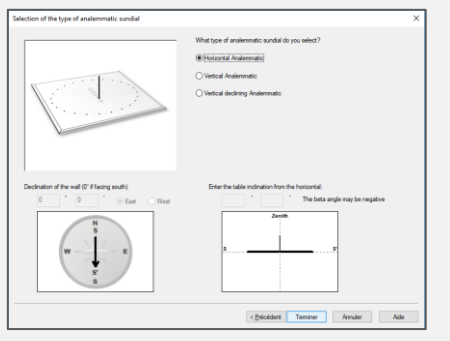

Pour un cadran analemmatique, sélectionnez le type à l'aide des boutons radio.

Dans le cas d'un cadran vertical déclinant, saisissez l'angle de déclinaison du mur.

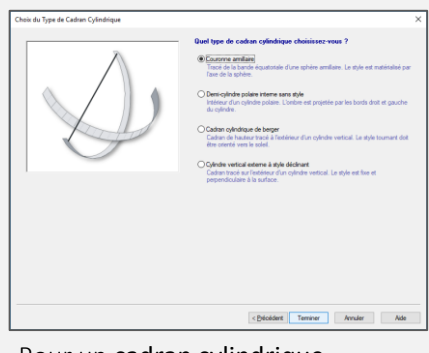

Pour un cadran cylindrique, sélectionnez le type à l'aide des boutons radio.

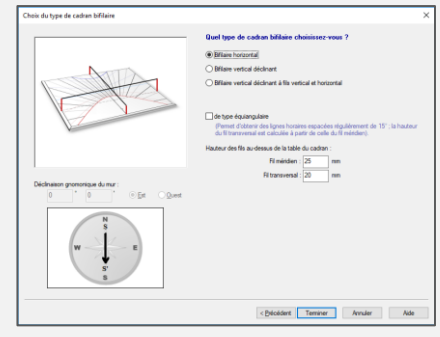

Pour un cadran bifilaire, sélectionnez le type à l'aide des boutons radio et entrez la hauteur des deux fils.

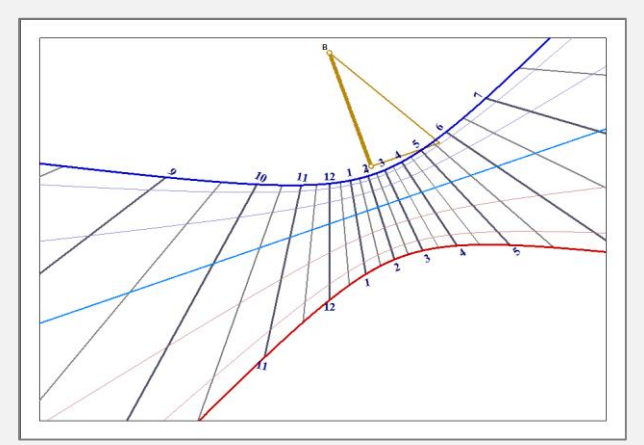

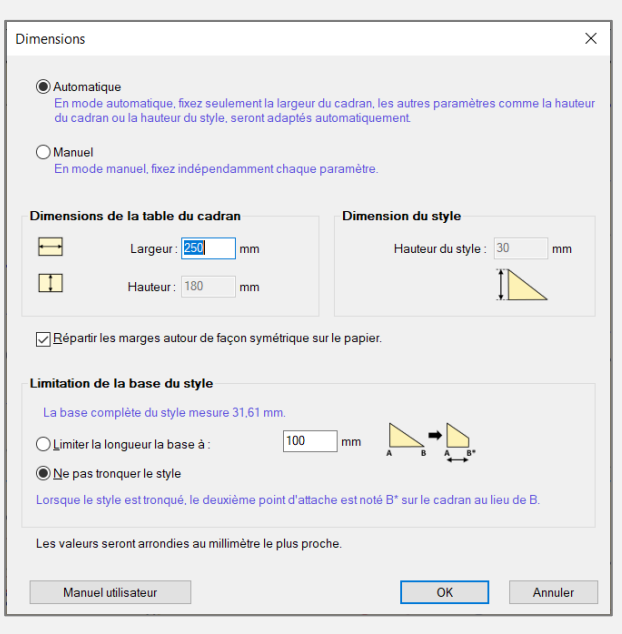

Le cadran est alors tracé à l'écran. La position du style est repérée par les points A (pour le style droit, le gnomon) et le point B (le style polaire). Ces deux styles forment deux côtés du style triangulaire, qui peut aussi être représenté replié sur le cadran.

Le tracé utilise des options par défaut mais tout peut être changé depuis le menu Tracés.

Certaines options peuvent être configurées par les icônes de la barre d'outils, telles que le tracé des ½ heures, des quarts d'heures, des arcs diurnes, ou la couleur des lignes.

Une des premières opérations à faire ensuite est de dimensionner le support du cadran et la hauteur du style. Allez dans le menu Configuration et sélectionnez Dimensions..., ou cliquez sur l'icône :  $\Box$ 

Un mode automatique dimensionne le cadran à partir de sa largeur. Shadows calcule la hauteur de la table du cadran et la hauteur du style d'après la largeur.

Vous pouvez également configurer ces paramètres manuellement en cliquant sur le bouton Manuel, et en saisissant les valeurs.

Les dimensions de la table n'affectent pas l'échelle du tracé mais seulement l'étendue du cadre.

La hauteur du style agit comme un facteur d'échelle sur les lignes du tracé. Les coordonnées des points sont proportionnelles à la hauteur du style.

# Options de dessin

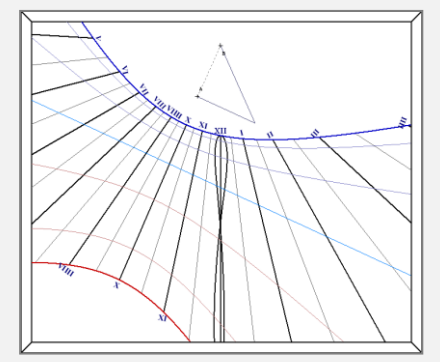

## Afficher la courbe en huit à midi

Dans le menu Tracés et sélectionnez Propriétés de la méridienne… puis cliquez sur le bouton-radio Méridienne à midi.

Sur un cadran de grande taille, il peut être utile de marquer la courbe avec des repères tous les jours (voir la case à cocher en bas du dialogue)

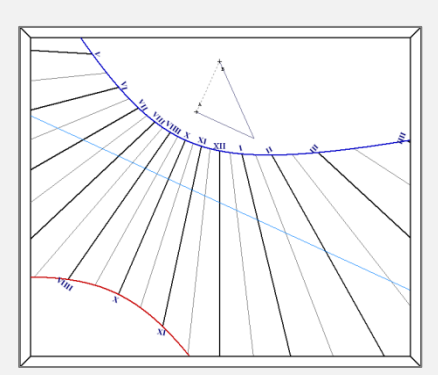

### Options pour les arcs diurnes

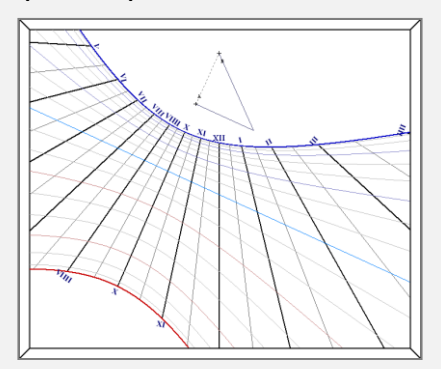

solstices et équinoxes arcs des décans arcs des dates (15 jours)

## Cadran de de temps solaire ou de temps moyen

Le *temps solaire* est le temps directement donné par l'angle horaire du soleil. Le cadran peut indiquer le temps solaire du méridien de référence de votre zone géographique, à la place du temps solaire de votre lieu (la correction de longitude sera incluse dans le tracé). Pour ce faire, allez dans le menu Configuration et sélectionnez Indications données par le cadran…

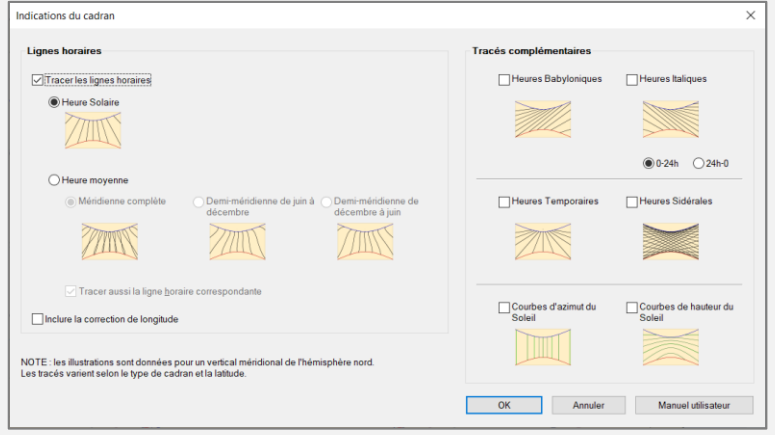

Choisissez Heure moyenne et choisissez quelle demi-méridienne trace pour ne pas surcharger le cadran avec des courbes en huit complètes, souvent trop difficile à lire.

Décochez la case Tracer aussi la ligne horaire correspondante.

### Tracer les heures antiques et d'autres indications

Certains cadrans anciens, particulièrement en Europe (France, Italie, Allemagne), comportent des heures italiques ou babyloniques. Elles comptent les heures à partir du coucher de soleil précédent (italiques) ou du lever de soleil (babyloniques). Cochez dans le dialogue ci-dessus quelles indications afficher sur le cadran. Elles peuvent être superposées mais par soucis de simplicité et de facilité de lecture, il ne vaut mieux pas en superposer trop à la fois.

## Décorer le cadran

### Ajouter une devise

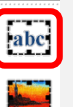

Depuis la barre d'outils, cliquez sur l'icône Cadre de texte. Un dialogue apparaît.

Dans le dialogue, cliquez sur Ajouter une devise. Un autre dialogue apparaît avec une liste de devises dans différentes langues. Sélectionnez la langue puis une devise, et validez par OK.

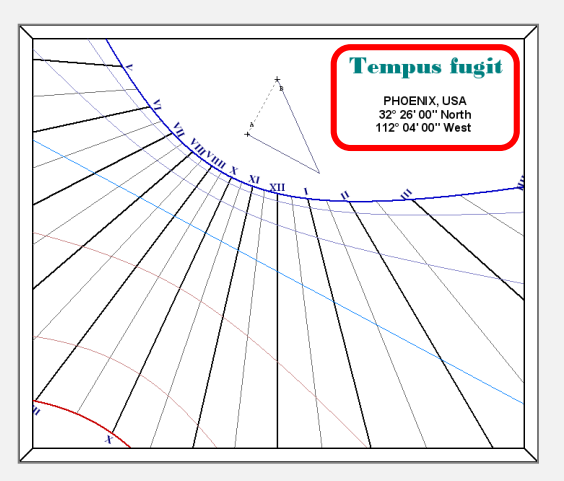

Vous pouvez configurer le style du texte (police, taille, couleur) avec le bouton Style du texte. Validez par OK. Le texte est affiché dans un cadre en pointillés qui peut être déplacé et redimensionné. Pour en changer le contenu, double-cliquez sur le cadre.

Vous pouvez ajouter également le nom du lieu ainsi que sa position géographique.

### Ajouter une image ou un dessin

Vous pouvez ajouter une décoration sous la forme d'une image bitmap ou d'un dessin vectoriel (clipart). Cliquez sur l'icône Cadre d'image. Choisissez un fichier sur le disque. Vous pouvez insérer des images aux formats BMP, JPG, GIF, WMF ou EMF.

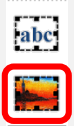

Retrouvez d'autres fonctions et conseils dans le manuel utilisateur (F1 ou menu Aide)

# www.**shadowspro**.com